# **Instrukcja obsługi zestawu generator + oscyloskop**

(opracowano przez Rafała Najmana i Marka Smaczyńskiego)

**A. Przed włączeniem generatora i oscyloskopu upewnij się, że nie ma podłączonych żadnych kabli na przednim panelu oraz zapewniona jest wolna przestrzeń po bokach oraz z tyłu przyrządów w celu zapewnienia poprawnego chłodzenia. B. Nie wyłączać generatora w czasie trwania autokalibracji**

**C. Nie dołączać do masy żadnego ze złącz BNC.**

**D. Nie zwierać złącz wyjściowych i nie podawać na nie zewnętrznego napięcia.**

**E. Nie stosować napięcia powyżej 5 [V] na wejściu wyzwalania.**

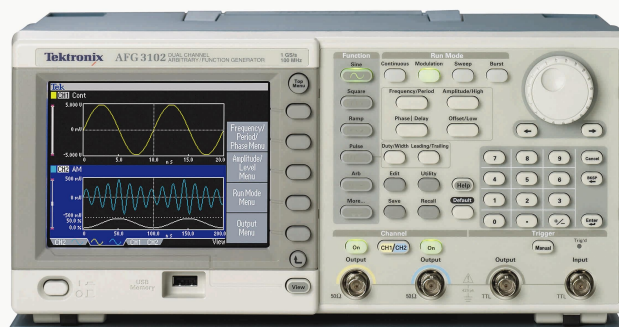

*Ilustracja 1: Generator sygnałowy AFG3000*

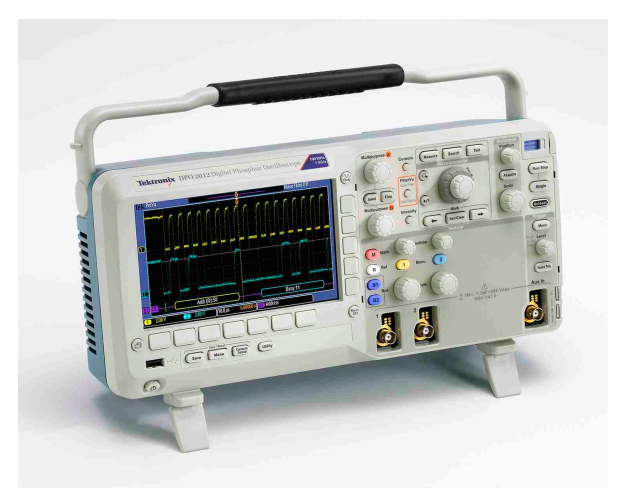

*Ilustracja 2: Oscyloskop cyfrowy MSO3000*

Oznaczenia:

**G** – generator

**O** – oscyloskop

Uwagi ogólne:

A. W generatorze wyjście do wyższego poziomu menu dokonuje się poprzez naciśnięcie przycisku ze strzałką powyżej pomarańczowego przycisku "View" !

B. W oscyloskopie ''Menu Off' powoduje wyjście do głównego menu.

C. Jeśli w generatorze wyłączy się ekran (a świecą się guziki) należy wcisnąć dowolny klawisz.

- D. Wejście do menu "Cursors" dokonuje się poprzez przyciśnięcie przycisku "Cursors" przez 2 [s].
- E. Pendrive podłączany do oscyloskopu musi mieć format plików FAT / FAT32.

# **Obserwacja sygnałów z generatora na oscyloskopie**

- 1. **G,O:** Włączyć generator oraz oscyloskop.
- 2. **G,O:** Połączyć urządzenia za pomocą kabla koncentrycznego BNC do wyjścia "Output 50[Ohm]" w generatorze oraz do wejścia "1" lub "2" na przednim panelu w oscyloskopie.
- 3. **G:** Ustawić wysoką impedancje wyjścia w generatorze poprzez wybór (w prawym dolnym rogu ekranu): "Output Menu->Load Impedance->High Z".
- 4. **O:** Ustawić w oscyloskopie impedancję wejściową 1 [Mohm] wciskając numer wejścia "1" (lub "2") na ekranie pojawi się panel "Termination", wybrać "1 M".
- 5. **G:** Wygenerować sygnał w generatorze korzystając z panelu przycisków "Function" (dostępne sygnały m.in. sinusoidalny, prostokątny, trójkątny).
- 6. **G:** Ustawić częstotliwość na 1 [kHz] z dostępnego na ekranie menu "Frequency/Period/Phase Menu->Frequency" za pomocą potencjometru i znajdujących się poniżej niego strzałek ustawiających pozycję kursora (pozycję zmienianej cyfry).
- 7. **G:** Upewnić się, że częstotliwości z dwóch kanałów nie są związane ("Frequency

CH1=CH2") ma być na pozycji "Off".

- 8. **G:** Ustawić amplitude na 1 [Vpp] poprzez menu "Amplitude/Level Menu->Amplitude" za pomocą głównego potencjometru.
- 9. **G:** W generatorze załączyć sygnał za pomocą przycisku "On" znajdującego się nad podłączonym wyjściem, przetestować tryby widoku przyciskiem "View".
- 10. **O:** Na oscyloskopie włączyć przycisk żółty "1" lub niebieski "2" w celu wyświetlenia przebiegu wygenerowanego sygnału.
- 11. **O:** Nacisnąć "Autoset" w celu zgrubnego ustawienia skali. Aby dopasować obraz wypróbować potencjometry "Position" i "Scale" w panelach przycisków "Horizontal" oraz "Vertical". W panelu "Wave Inspector" potencjometr zewnętrzny "Pan" służy do przesuwania okna lupy wzdłuż przebiegu (skala OX), a potencjometr wewnętrzny "Zoom" zmienia współczynnik powiększenia lupy czasowej.

# **Pomiar częstotliwości przy użyciu kursorów**

- 12. **O:** W menu "Cursors" (uwagi ogólne punkt D), wybrać "Waveform" z panelu "Cursor Waveform/Screen".
- 13. **O:** Wybrać "Cursor Unit->Vertical Bar Units", za pomocą potencjometru "Multi purpose a" ustawić jednostkę "Hz", wyjść z menu "Cursors".
- 14. **O:** Nacisnać przycisk "Cursors", a następnie za pomoca potencjometrów "Multipurpose a i b" ustaw kursory w odpowiednim miejscu (1 okres) i odczytujemy wartość częstotliwości.

#### **Pomiar amplitudy przy użyciu kursorów**

- 15. **O:** W menu "Cursors" (uwagi ogólne punkt D), wybrać "Screen" z panelu "Cursor Waveform/Screen".
- 16. **O:** Wybrać "Cursor Unit->Horizontal Bar Units", za pomocą potenciometru "Multi purpose b" ustaw "Base", wyjść z menu "Cursors".
- 17. **O:** Nacisnąć przycisk "Cursors", a następnie za pomocą potencjometrów "Multipurpose a i b" ustawić kursory w odpowiednim miejscu i odczytać wartość amplitudy.

# **Pomiar różnicy faz dwóch sygnałów**

- 18. **G,O:** Podłączyć za pomocą kabla koncentrycznego BNC drugie wyjście generatora do drugiego wejścia w oscyloskopie.
- 19. **G,O:** Włączyć drugie wyjście generatora przyciskiem "On" oraz na oscyloskopie włączyć wejście odpowiednio "1" albo "2".
- 20. **G:** Kontrolowanie wyświetlania obrazu sygnału na ekranie pomiędzy dwoma kanałami dokonuje się za pomocą przycisku "CH1/CH2".
- 21. **G:** Tak jak dla pierwszego wyjścia należy ustawić impedancję, częstotliwość oraz amplitudę (czytaj punkty: 2-11).
- 22. **G:** W generatorze w menu "Frequency/Period/Phase Menu" wybrać "AlignPhase" w celu dopasowania fazy.
- 23. **G:** W generatorze w menu "Frequency/Period/Phase Menu" wybrać "Phase" i ustawić przesunięcie fazowe na przykładowo 90 [°] potencjometrem lub bezpośrednio z klawiatury numerycznej.
- 24. **O:** Ustawić kursory pionowe (punkty 12-14) na 1 okres przebiegu.
- 25. **O:** Za pomocą oscyloskopu zmierzyć przesunięcie fazowe: wejść do menu "Cursors", a następnie w menu wybrać "Cursor Unit->Vertical Bar Unit" za pomocą potencjometru "Multi purpose a", a następnie ustawić funkcję "Phase". Wcisnąć przycisk "Use Cursor Positions As 360".
- 26. **O:** Nacisnąć przycisk "Cursors", a następnie za pomocą potencjometrów "Multipurpose a i b" ustawić kursory w odpowiednim miejscu i odczytać wartość różnicy faz.

#### **Uśrednianie przebiegów**

27. **O:** Nacisnąć w oscyloskopie przycisk "Acquire", wybrać opcję "Mode" na ekranie w panelu "Acquisition Mode", następnie wybrać opcję "Average", potencjometrem "Multipurpose a" ustawić pożądaną ilość przebiegów do uśredniania.

#### **Pomiary automatyczne**

- 28. **O:** Na oscyloskopie nacisnąć przycisk "Measure" w panelu przycisków "Wave Inspector".
- 29. **O:** Wybrać opcję "Add measurement":
	- Opcja "Source" określa badany kanał (wybór potencjometrem "Multipurpose a")
	- Opcja "Measurement Type" określa typ pomiaru (wybór potencjometrem "Multipurpose  $h''$

Nacisnąć "OK Add Measurement" w celu zatwierdzenia wyboru. Po wyłączeniu menu (przycisk "Menu Off") na ekranie będzie widoczny ciąg wyników pomiarów.

30. **O:** W celu usunięcia pomiarów automatycznych należy nacisnąć przycisk "Measure" w panelu przycisków "Wave Inspector", a następnie wybrać opcję "Remove measurement" i usunąć wybrany wynik pomiaru lub wszystkie wyniki pomiarów.

# **Tryb X-Y**

- 31. **O:** W celu zaobserwowania złożenia dwóch drgań wejść w tryb X-Y, należy na oscyloskopie zmienić tryb akwizycji za pomocą przycisku "Acquire", na ekranie pojawi się menu z trybem " $XY$  Display->Triggered  $XY$ ".
- 32. **O:** Za pomoca potencjometrów "Scale" oraz "Position" w panelu "Vertical" ustaw optymalną wielkość okna.
- 33. **G:** Na generatorze na jednym wyjściu ustaw amplitudę na 1 [V] , częstotliwość 1 [kHz] oraz fazę 0 [°], ustawienia drugiego wyjścia dowolne (czytaj punkty 5-9).

#### **Sumowanie dwóch sygnałów**

- 34. **G:** Na generatorze ustawić sygnały o takiej samej amplitudzie 1 [V] oraz zbliżonych częstotliwościach np. 1 [kHz] i 1,05 [kHz] zgodnie z punktami 5-9.
- 35. **O:** Na oscyloskopie nacisnąć przycisk "Math" na ekranie pojawi się opcja "Dual Wfm Math" wybrać funkcję "+", jako źródła sygnałów wybierz w opcji "1st Source" kanał "1", "2nd Source" kanał "2".
- 36. O: Za pomocą przycisków "1" oraz "2" wyłączyć wyświetlanie sygnałów na ekranie oscyloskopu.
- 37. **O:** Włączyć przycisk "Menu" w panelu przycisków "Trigger" i ustawić tryb "Mode->Normal", za pomocą potencjometru "Scale" w panelu przycisków "Horizontal" dostosuj ekran do wyświetlania dudnień.
- 38. **O:** Za pomocą potencjometru "Level" w panelu przycisków "Trigger" ustawić odpowiedni poziom wyzwalania w celu ustabilizowania wyświetlanego przebiegu.
- 39. **O:** Wejść w menu "Cursors" (czytaj punkty 12-17), zmierzyć amplitudę i częstotliwość dudnień.

# **Zapisywanie wyników na pendrive'a**

- 40. **O:** Włożyć pendrive'a do portu USB na przednim panelu w oscyloskopie.
- 41. **O:** Zrzut ekran domyślnie zapisywany jest przyciskiem "Save".
- 42. **O:** Nacisnać "Menu" w panelu przycisków "Save/Recall" i wybrać opcje "Save Screen Image" w "File Format", następnie wybrać preferowany format pliku graficznego (PNG, TIF, BMP). Wybrać opcję "OK Save Screen Image" w celu zapisu pliku na pendrive'a.
- 43. **O:** Nacisnać "Menu" w panelu przycisków "Save/Recall" i wybrać opcje "Save Waveform":
	- W opcji "Source" wybrać za pomocą potencjometru "Multipurpose a" zapis przebiegu pierwszego, drugiego lub wszystkich sygnałów
	- Opcja "Destination" pozwala na wybranie pliku do zapisu
- Opcja "Getting" umożliwia wybór zakresu zapisywanych danych.
- W opcji "File Details" wybrać format zapisu \*.CSV format zgodny z arkuszem kalkulacyjnym (UWAGA: Dane odseparowane są przecinkami). Zapisać plik przyciskiem "Ok Save".